# 公益社団法人 日本技術士会

# 修習技術者支援委員会

Zoomを利用した研修会等参加手順マニュアル

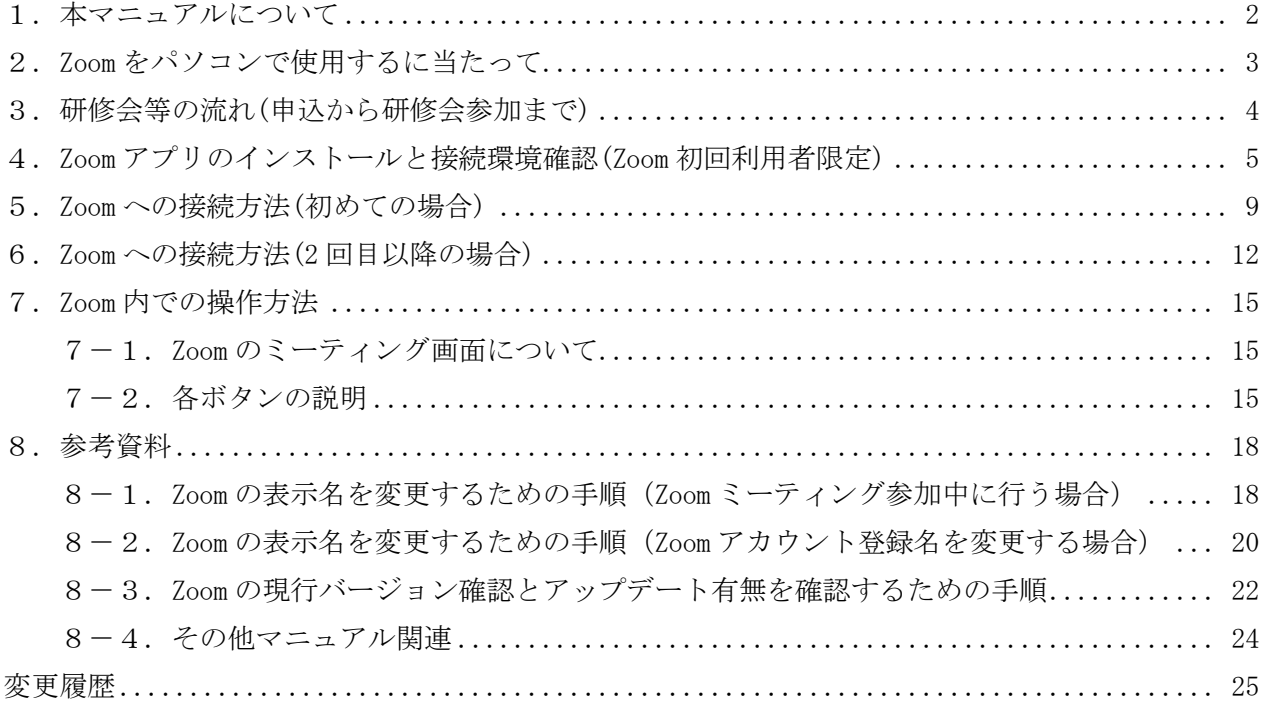

Rev.20210807-01

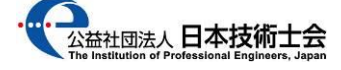

### <span id="page-1-0"></span>1. 本マニュアルについて

 $1-1.$ 目的

本マニュアルは、公益社団法人 日本技術士会(以下技術士会とします)の修習技術者支援委員会 (以下修習委員会とします)が、研修会・セミナー等(以下研修会等)を、Zoom ビデオ コミュニケーションズ 株式会社(以下 Zoom 社)が提供している Web 会議サービスである Zoom ミーティング(以下 Zoom とします)を行うために作成したものです。 著作権は修習委員会に帰属します。よって、本マニュアルの無断転載はお断りします。 また、本マニュアルで損害が発生しましても、補償対象外とさせて頂きます。

#### <span id="page-2-0"></span>2. Zoom をパソコンで使用するに当たって

2-1.パソコンの必要スペック

Windows パソコンの場合、Windows 10、Windows 8 または 8.1、Windows 7 が対応しています。 CPU はデュアルコア 2Ghz 以上(i3/i5/i7 または AMD 相当)、RAM は 4GB 以上を推奨しています。 つまり、Windows 10 が稼働するパソコンでしたら Zoom は起動すると考えて頂いて構いません。 (Windows 8 または 8.1、Windows 7 では一部パソコンで起動しない現象が発生しているそうです)

2-2. パソコンで Zoom を使う場合に必要な機材

パソコンで Zoom ミーティングに参加するには、マイク・カメラ・スピーカーが必要です。 パソコンにそれらの機器がついていない場合、別途購入する必要があります。 マイク・カメラ・スピーカーは Amazon、楽天で購入可能です。 購入は各自で対応願います。

2-3.その他

その他、詳細スペック等については、下記 Zoom 公式サイトのリンク先を参照願います。 Zoom ヘルプセンター > 始めに > デスクトップ > PC、Mac、Linux のシステム要件 <https://support.zoom.us/hc/ja/articles/201362023>

<span id="page-3-0"></span>3.研修会等の流れ(申込から研修会参加まで)

日本技術士会 修習技術者支援委員会(以下修習委員会とします)が主催する、Zoom を用いた研修会・ セミナー等(以下研修会等)の流れと参加者が実施する項目は下表通りです。

| 時期             | 内容                                     | 参加者        |
|----------------|----------------------------------------|------------|
|                |                                        | での操作       |
| 研修会等開催<br>1か月前 | (01)日本技術士会 修習技術者支援委員会より研修会等の案内         |            |
|                | メールが届きます。                              |            |
|                | (02) Zoom を初めて利用する参加希望者は Zoom 公式サイトに   | ∩          |
|                | おいて Zoom アプリのインストールと接続確認を行い、           |            |
|                | 研修会等に Zoom で参加可能か確認を行います。              |            |
|                | (既に Zoom を利用している参加希望者は実施不要)            |            |
|                | (03) 参加希望者は、上記確認を終えてから、日本技術士会          | ( )        |
|                | ホームページから希望する研修会の参加申込を行います。             |            |
|                | (04) 参加申込が完了しますと、受付確認メールが届きます。         |            |
| 研修会等前日         | (05) 修習委員会から研修会等に参加必要な Zoom の招待 URL と、 |            |
|                | 配布資料(PDF ファイル)が研修会等前日迄にメールで、           |            |
|                | 参加申込時に登録頂いたアドレスに届きます。                  |            |
| 研修会等当日         | (06) メールに記載された集合時間になりましたら、参加者は         | $\bigcirc$ |
|                | メールに記載された招待 URL をクリックして Web ブラウザ       |            |
|                | を立ち上げます。                               |            |
|                | (07) 事前アンケート調査の画面が開きますので、回答を入力         | ( )        |
|                | した後、「ミーティング参加が進行中」をクリックします。            |            |
|                | (08) Zoom アプリの起動又はインストール画面が立ち上がります     | ( )        |
|                | ので、画面の指示に従い Zoom アプリのインストール及び          |            |
|                | 起動を行います。                               |            |
|                | (09) Zoom アプリの起動が完了しますと、Zoom ミーティング    |            |
|                | (研修会等)に参加可能となります。                      |            |
|                | (10) 研修会等参加中は修習委員の指示に従って下さい。           | Λ          |
|                | (11) 研修会等が終了しましたら Zoom アプリの「終了」を       | ( )        |
|                | クリックすると Zoom アプリが終了します。                |            |

表1.修習委員会 セミナー

<span id="page-4-0"></span>4. Zoom アプリのインストールと接続環境確認(Zoom 初回利用者限定)

今回初めて Zoom を利用される参加希望者は、研修会等当日に Zoom アプリがインストールできない、 Zoom ミーティングに接続できない等のトラブル防止と、自身の通信環境を確認するため、事前に Zoom 公式サイトにありますテストミーティングのページにおいて、接続試験を行って下さい。

既に、Zoom を利用したミーティングに参加(修習委員会以外でも可)された実績がある場合、本手続き は不要です。

4-1) Zoom 公式サイトにありますテストミーティングのページに接続します。 Zoom ヘルプセンター > ミーティング&ウェビナー > 参加と開始 > > ミーティングに参加する前にテストするにはどうすればよいですか? <https://support.zoom.us/hc/ja/articles/115002262083>

- 4-2)テストミーティングのページに記載されています手順に従って、接続試験を行います。 最初に『<http://zoom.us/test>』をクリックして「テストミーティングに参加」のページにア クセスします。
- 4-3)「テストミーティングに参加」の画面が開きますので、「参加」をクリックします。

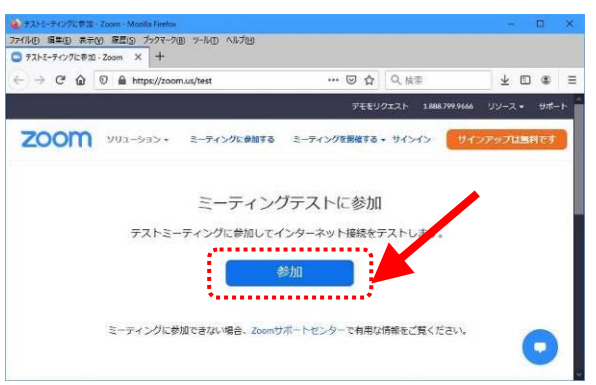

4-4) Zoom アプリのダウンロードが始まります。

 ダウンロードが自動的に始まらない場合は「ダウンロードして開始してください Zoom」の 部分をクリックして下さい。

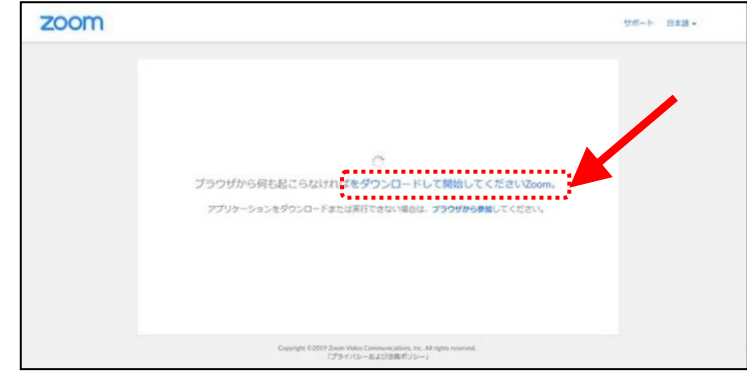

- 公益社団法人 日本技術士会 修習技術者支援委員会 Zoom 利用研修会参加手順マニュアル 4-5)ダウンロードが完了すると、オレンジの表示が出ます。
	- オレンジの表示に従い、ダウンロードしたファイルをクリックして、ファイルを実行します。

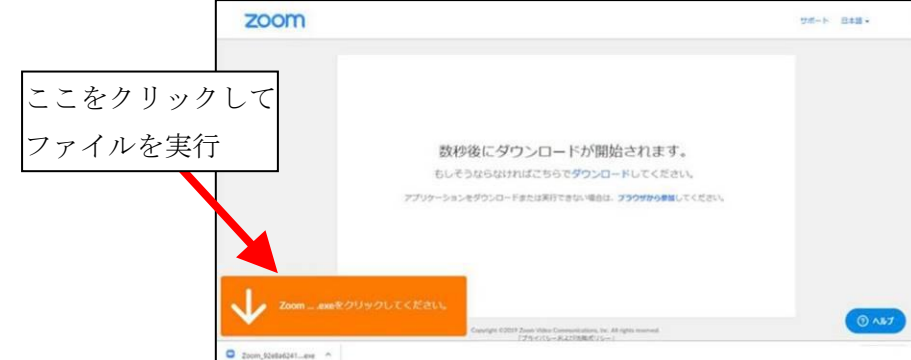

4-6) Zoom アプリのインストールが始まります。

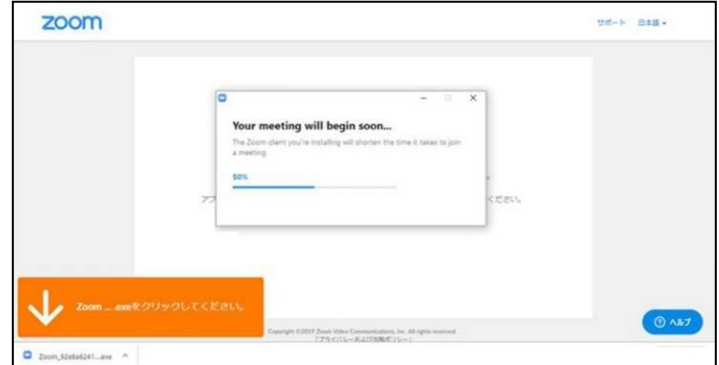

4-7)インストールが完了すると Zoom アプリが起動します。

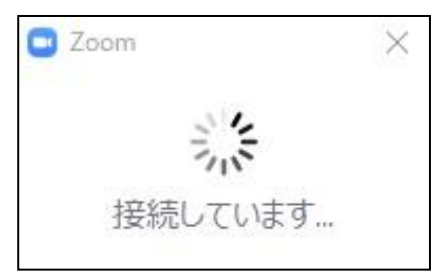

4-8)「名前を入力してください」のウィンドウが開いた場合は、「名前」に自分の氏名(フルネーム) を日本語で正しく入力して、「ミーティングに参加する」をクリックします。

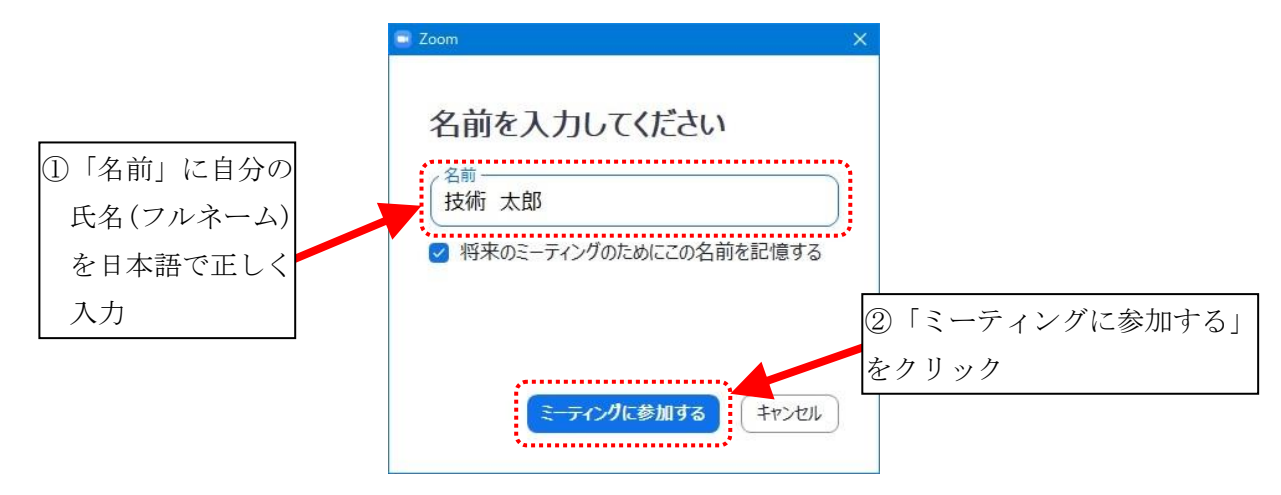

公益社団法人 日本技術士会 修習技術者支援委員会 Zoom 利用研修会参加手順マニュアル 4-9) Zoom アプリが起動し、「スピーカーをテスト中…」のウィンドウが開きます。

 着信音が聞こえている場合は『はい』をクリックして、次の画面に進んで下さい。 着信音が聞こえない場合は『スピーカー1』をクリックして着信音が聞こえるスピーカーを選 択して下さい。それでも着信音が聞こえない場合は、『いいえ』をクリックしてパソコン本体 のスピーカーの設定を確認して、再度テストを実施して下さい。

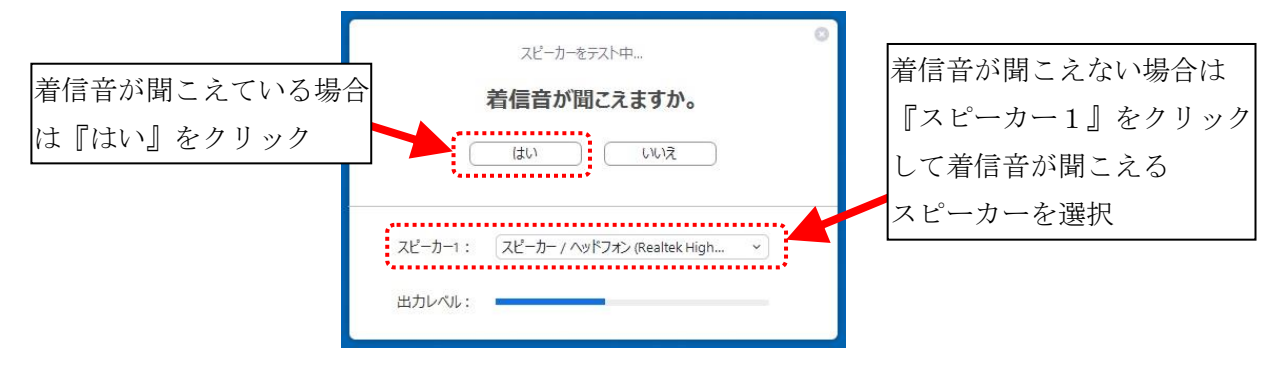

4-10)「マイクをテスト中…」のウィンドウが開きます。

 画面に従いマイクに向かって言葉を発して下さい。発した言葉の音が聞こえる場合は『はい』 をクリックして、次の画面に進んで下さい。 音が聞こえない場合は『マイク1』をクリックして、音が聞こえるマイクを選択して下さい。 それでも音が聞こえない場合は、『いいえ』をクリックしてパソコン本体のスピーカーの設

定を確認して、再度テストを実施して下さい。 マイクをテスト中... 音が聞こえない場合は 音が聞こえる場合は 話してから話をやめます、返答が聞こえますか。 『マイク1』を 『はい』をクリック $\frac{1}{\left(\frac{1}{2}(\frac{1}{2})^{n}}\right)}$ いいえ クリックして言葉が 聞こえるマイクを選択 マイク1: マイク (Realtek High Definition Audio) 入力レベル:

4-11)スピーカーとマイクのテストが終了して、下記のウィンドウが開きます。

『コンピューターでオーディオに参加』をクリックして、次の画面に進んで下さい。

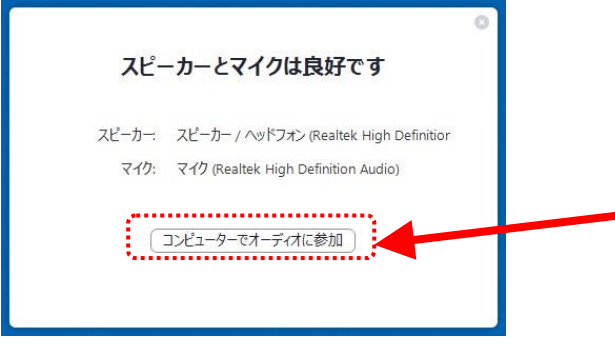

4-12)下記ウィンドウが開きます。『コンピューターでオーディオに参加』をクリックして、 次の画面に進んで下さい。

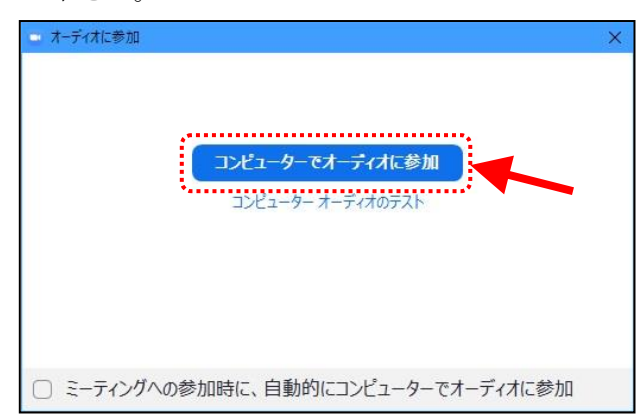

4-13)Zoom アプリが正常に起動するか確認します。

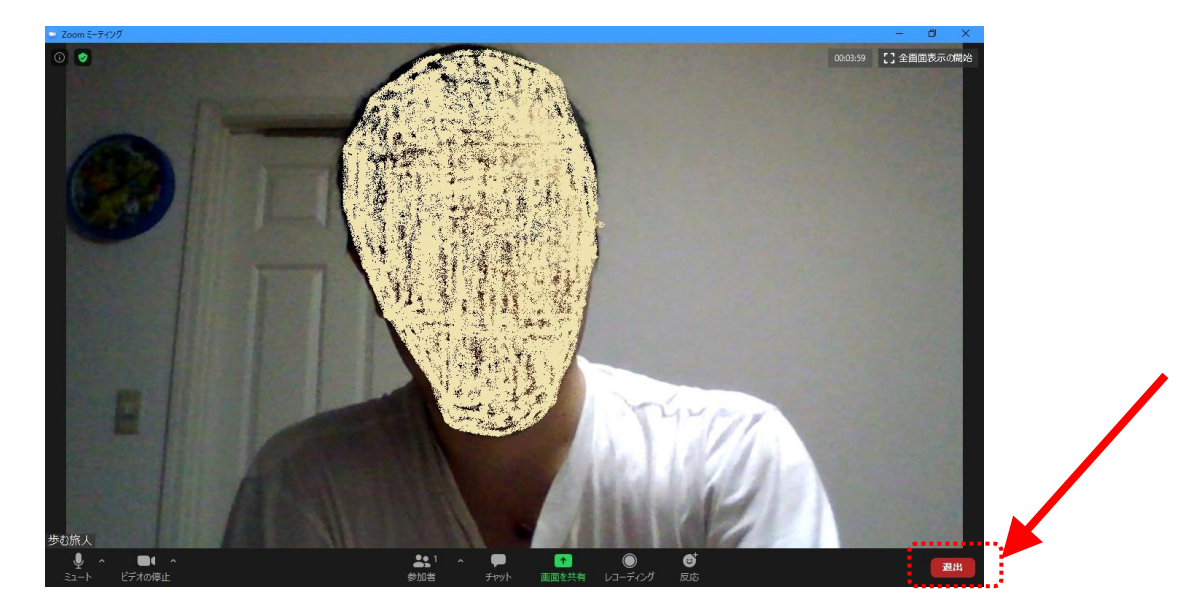

4-14)テストを終了する場合は画面右下の『退室』をクリックします。

### <span id="page-8-0"></span>5. Zoom への接続方法(初めての場合)

5-1)修習委員会から研修会等に参加必要な Zoom の招待 URL(以下招待 URL とします)と、 当日の資料(PDF ファイル)が添付されたメールが研修会前日迄に、参加申込時に登録 頂きましたメールアドレスに届きます。

招待 URL のサンプル

https://us02web.zoom.us/meeting/register/xxxxxxxxxxxxxxxxxxxx

- 5-2)メールに記載された研修会等の集合時間になりましたら、メールに記載された 招待 URL をクリックして下さい。
- 5-3)招待 URL をクリックするとブラウザが立ち上がります。 (Google Chrome、Firefox、Internet Explorer 等各個人のパソコンの設定によって変わります)
- 5-4)事前アンケートの画面が開きます。 事前アンケートに回答頂いた後、「ミーティング参加が進行中」をクリックします。

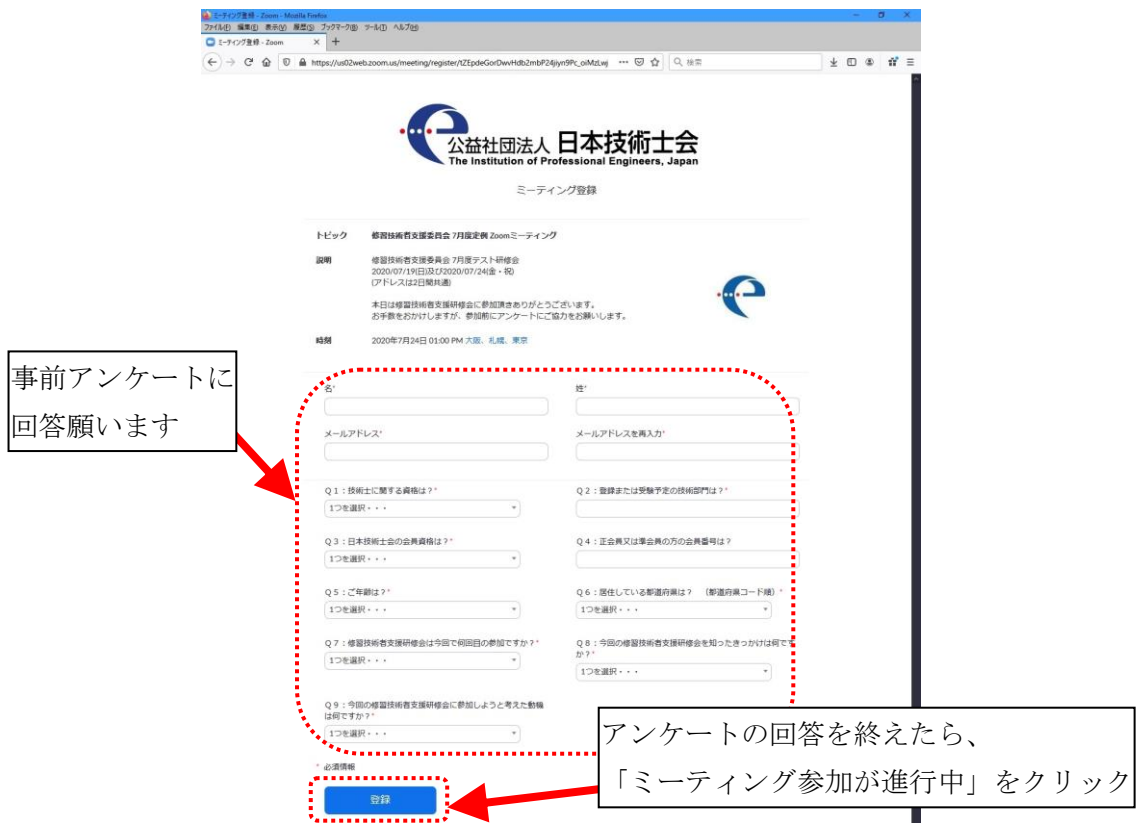

5-5) Zoom アプリのダウンロードが始まります。

 ダウンロードが自動的に始まらない場合は「ダウンロードして開始してください Zoom」の 部分をクリックして下さい。

※2回目以降に Zoom を使用する際は『6. Zoom への接続方法(2回目以降)』を参照下さい。

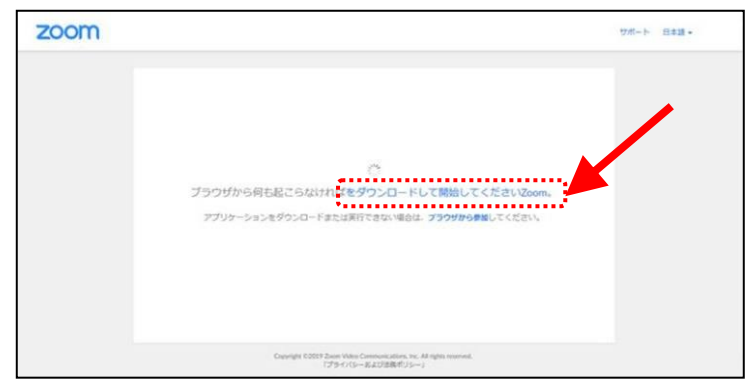

5-6) ダウンロードが完了すると、オレンジの表示が出ます。

オレンジの表示に従い、ダウンロードしたファイルをクリックして、ファイルを実行します。

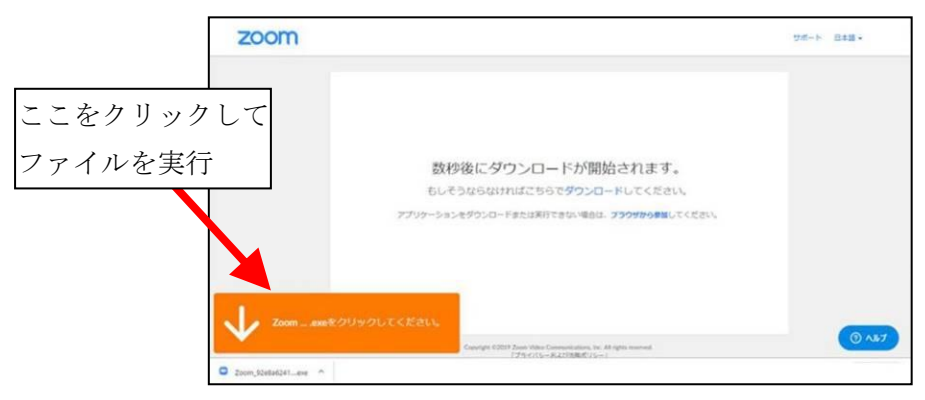

5-7) Zoom アプリのインストールが始まります。

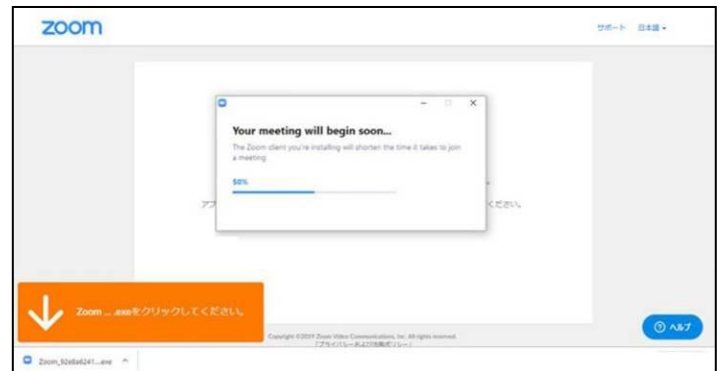

5-8)インストールが完了すると Zoom アプリが起動します。

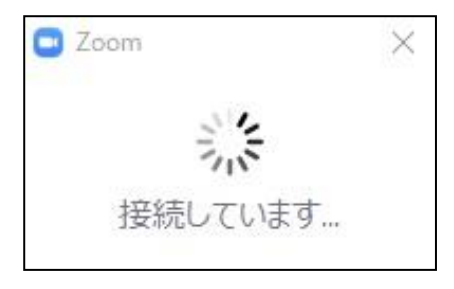

5-9) Zoom アプリの起動時中に、下記ウィンドウが表示されますので、 『コンピューターでオーディオに参加』をクリックして下さい。

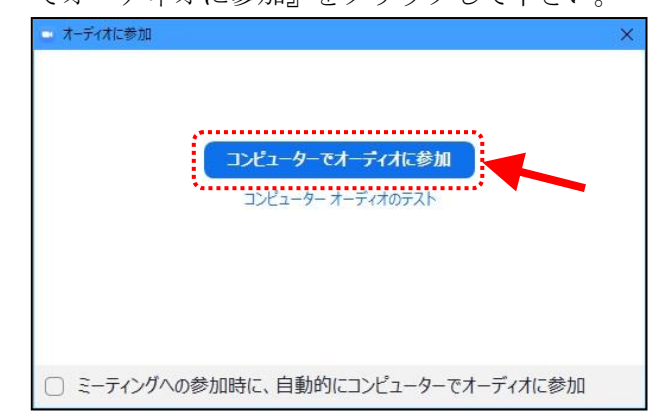

5-10) Zoom アプリが起動し、ミーティング(研修会等)に参加できます。

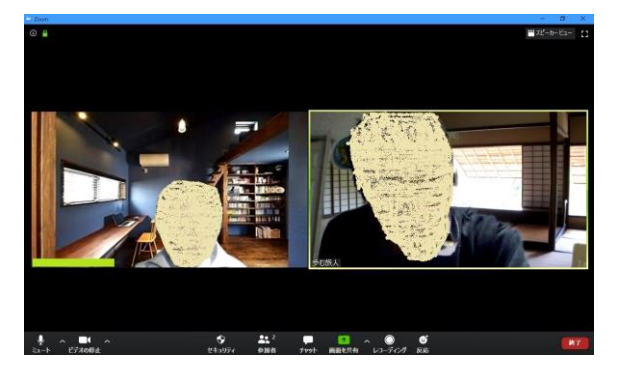

### <span id="page-11-0"></span>6.Zoom への接続方法(2 回目以降の場合)

6-1)修習委員会から研修会等に参加必要な Zoom の招待 URL(以下招待 URL とします)と、 当日の資料(PDF ファイル)が添付されたメールが研修会前日迄に、参加申込時に登録 頂きましたメールアドレスに届きます。

招待 URL のサンプル

https://us02web.zoom.us/meeting/register/xxxxxxxxxxxxxxxxxxxx

- 6-2)メールに記載された研修会等の集合時間になりましたら、メールに記載された 招待 URL をクリックして下さい。
- 6-3)招待 URL をクリックするとブラウザが立ち上がります。 (Google Chrome、Firefox、Internet Explorer 等各個人のパソコンの設定によって変わります)
- 6-4)事前アンケートの画面が開きます。 事前アンケートに回答頂いた後、「ミーティング参加が進行中」をクリックします。

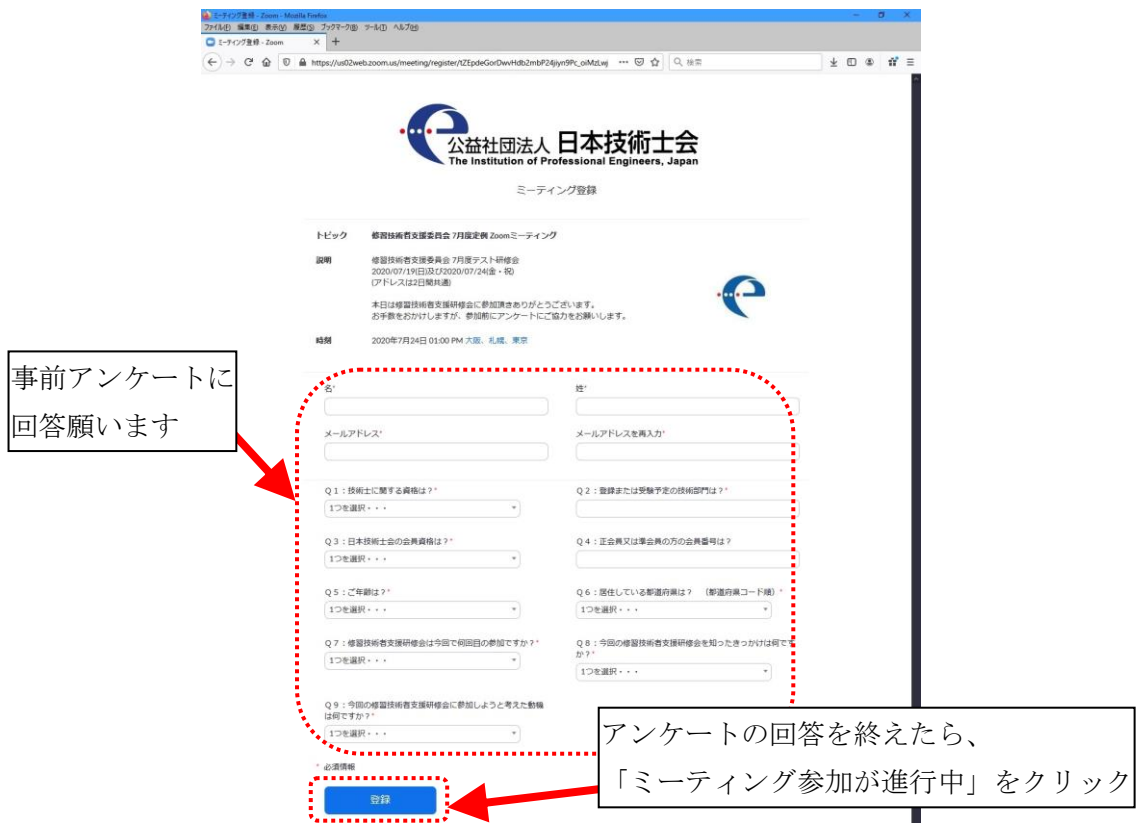

6-5) Zoom を使うのは 2 回目以降の場合、すでに Zoom がインストールされていますので、 改めて Zoom をダウンロードする必要はありません。

 招待 URL をクリックすると、以下のような画面が現れますので、しばらく待ちます。 ※初めて Zoom を使用する際は『5. Zoom への接続方法(初回)』を参照下さい。

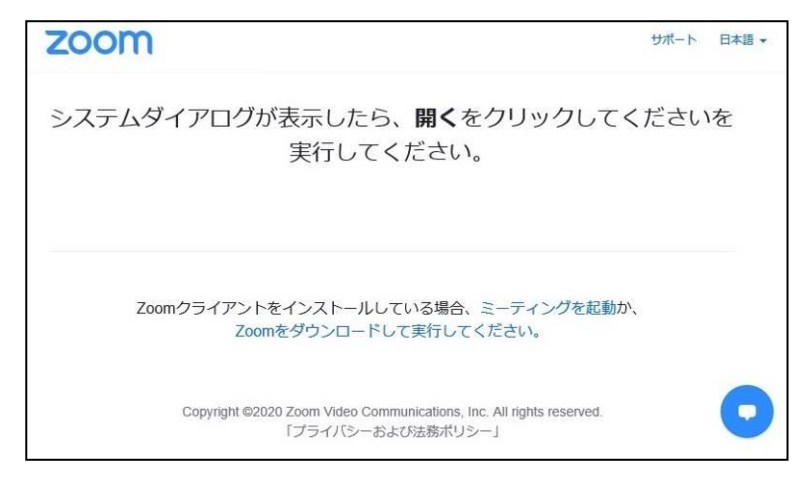

※招待 URL をクリックして、下図の様なインストール画面が表示される場合は、

「Zoom Meetings」をクリックで選択して、「リンクを開く」をクリックして下さい。

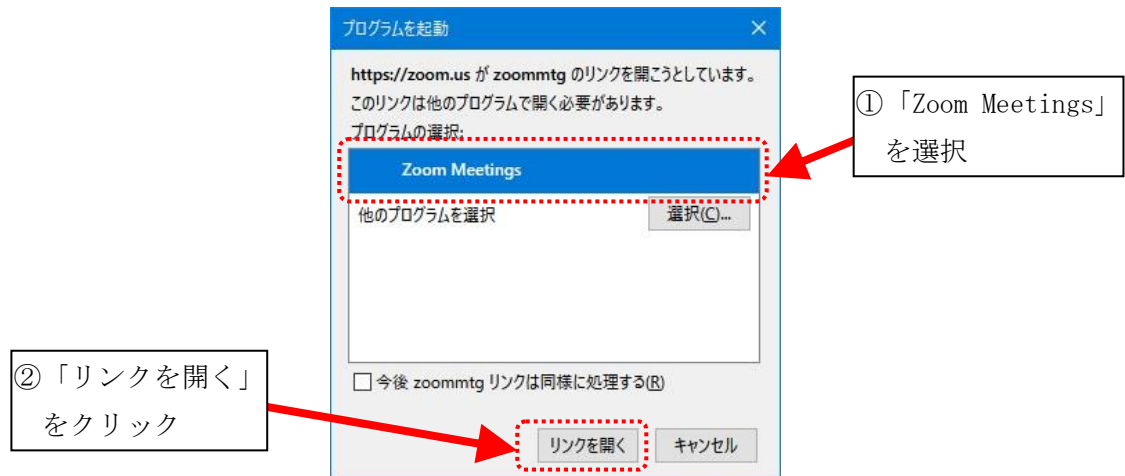

- ※招待 URL をクリックして、下図の様なインストール画面が表示される場合は、 画面に従って Zoom アプリのインストールをお願いします。
	- (本マニュアル5-6)項~5-7)項を参照下さい)

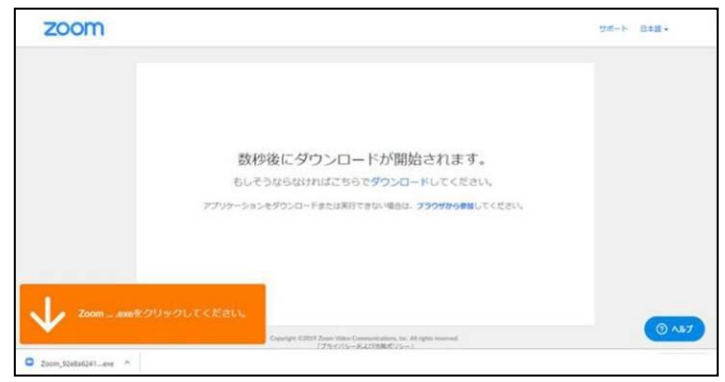

13/25

6-6)「起動中」という表示が出て、ブラウザの上部に『Zoom Meetings を開きますか?』という ダイアログが表示されますので、『Zoom Meetings を開く』をクリックしてください。

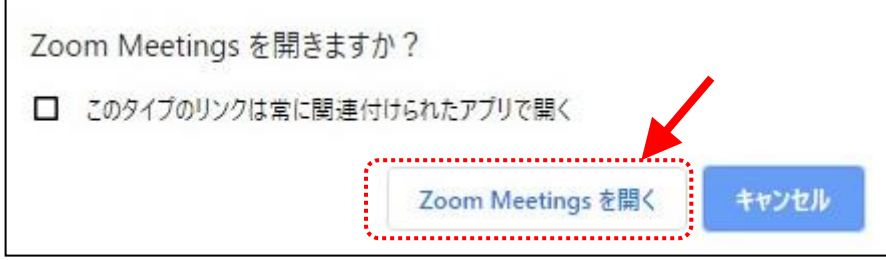

6-7)Zoom アプリが起動します。

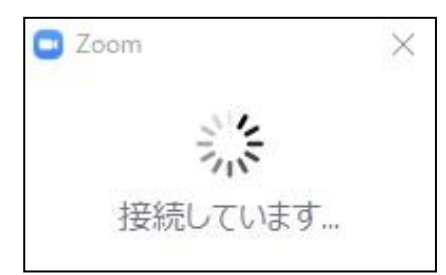

6-8) Zoom アプリの起動時中に、下記ウィンドウが表示された場合は、『コンピューターで オーディオに参加』をクリックして下さい。

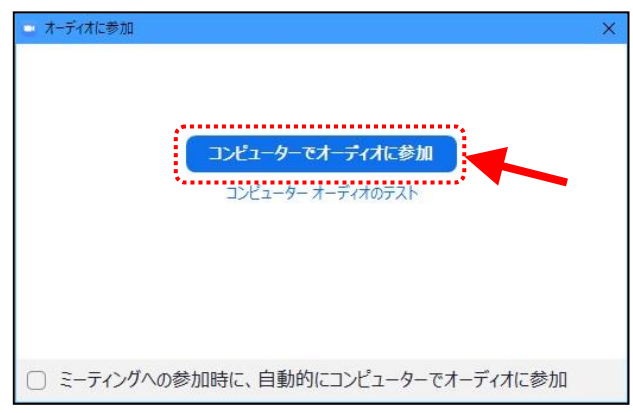

6-9) Zoom アプリが起動し、ミーティング(研修会等)に参加できます。

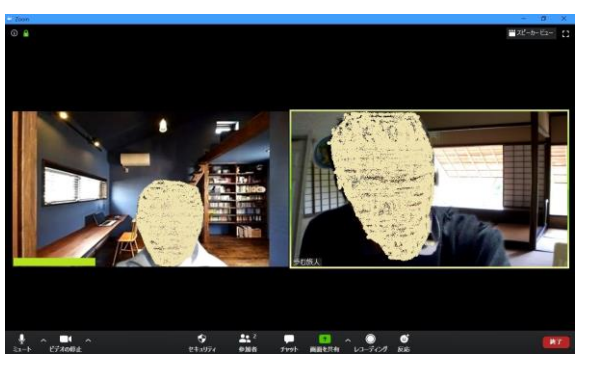

## <span id="page-14-0"></span>7.Zoom 内での操作方法

#### <span id="page-14-1"></span>7-1. Zoom のミーティング画面について

以下が Zoom のミーティング画面です。研修会等で使用するボタンは①~⑦の7つです(次項で解説)。

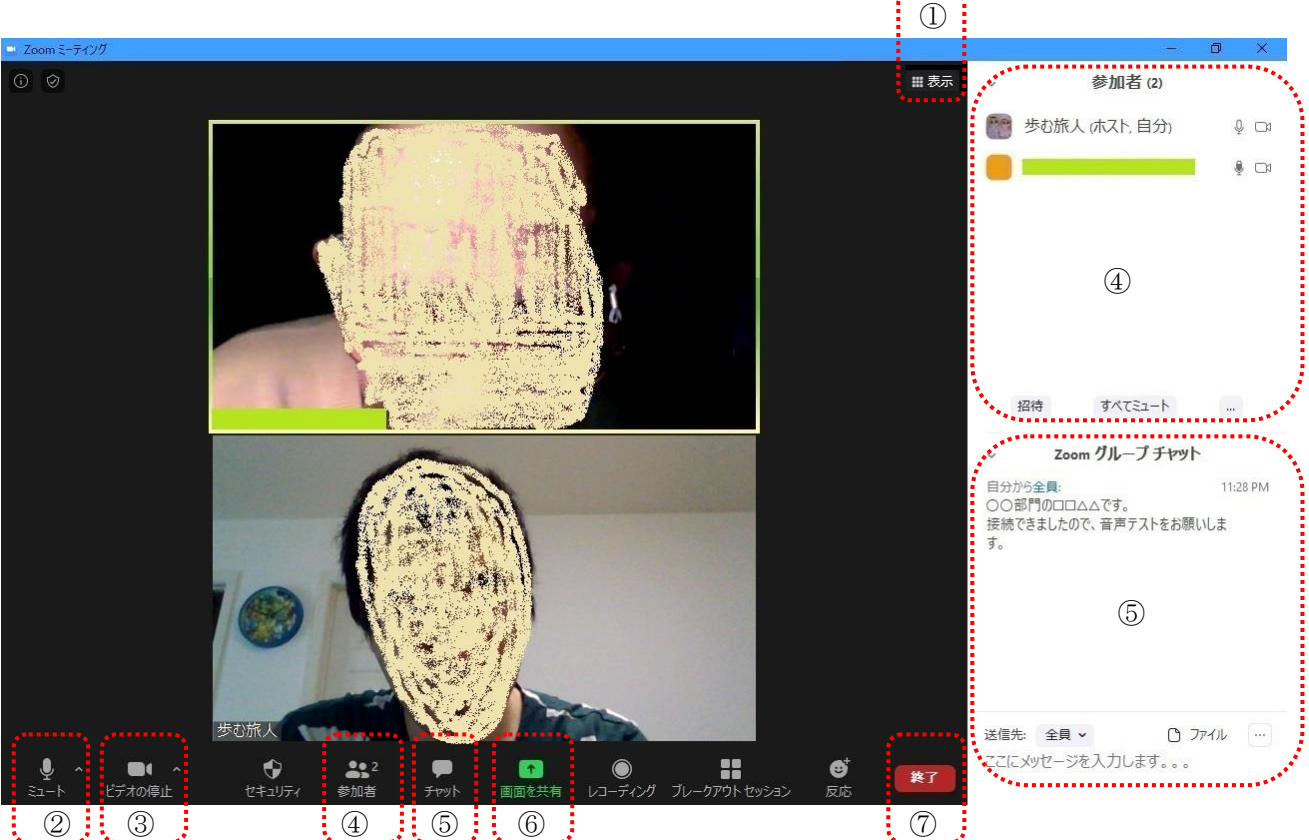

 $\vdots$  ②  $\vdots$  ③  $\vdots$ 

 $($ ①表示

 $\vdots \circledS$  :  $\circledS$  :

切り替えメニューが表示されます。各自で切り替えて使用願います。

<span id="page-14-2"></span>7-2.各ボタンの説明

噩 表示

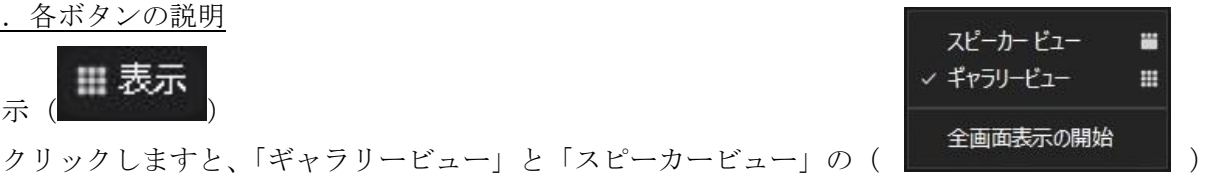

 $mn + mn$  $\overline{a}$ 。<br>|<br>|CCCメッセージを入力します。。。  $\bullet$ 

ギャラリービュー ファイン ファイン スピーカービュー

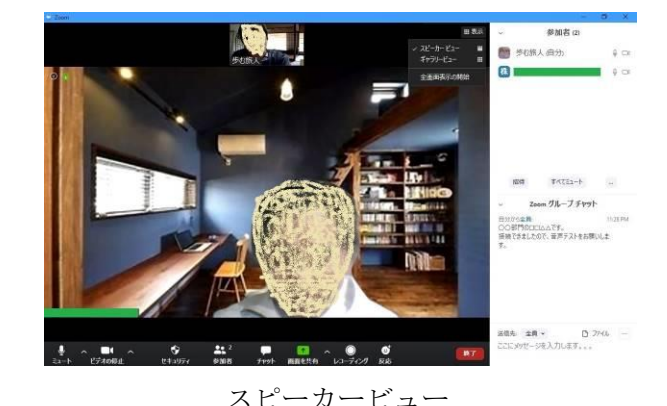

参加者全員を見れるように表示します 講演者を画面中央に、参加者を上に表示します

② マイク(自身のパソコンのマイク)のON/OFF

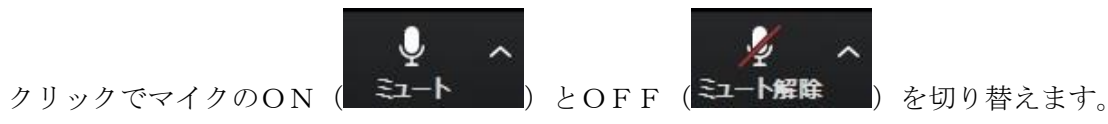

 マイクをOFFにすると自分の声が相手に聞こえなくなります。 研修会等参加時は、修習委員会委員同士のやり取りがあるため原則ONにして下さい。 但し、研修会・セミナーで講師が講演する際はOFFにして下さい(別途指示あり)。 また、研修会等の内容状況に応じて主催者又は主催関係者から強制的に全員OFFとさせて 頂く場合がありますので了承願います(その際は、ONにしないで下さい)。

③ ビデオ(自身のパソコンのカメラ)のON/OFF

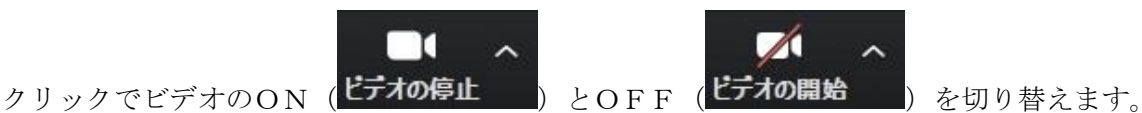

ビデオをOFFにすると自分の姿が相手に見えなくなります。

研修会等参加時は、修習委員会委員同士のやり取りがあるため原則ONにして下さい。

自分の背景を見せたくない場合、背景の変更が可能です。

 アイコンの右にあります「∧」をクリックし、メニューから「バーチャル背景…を選択」を クリックして選択します。

手順等は、下記 Zoom 公式サイトのリンク先を参照願います。

 Zoom ヘルプセンター > 音声、ビデオ、共有 > ビデオ > バーチャル背景 <https://support.zoom.us/hc/ja/articles/210707503>

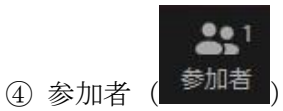

クリックすると画面右上に、『参加者』ウィンドウを表示します。

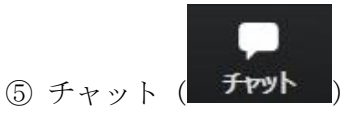

 クリックすると画面右下に、『Zoom グループチャット』ウィンドウを表示します。 研修会・セミナーで音声が強制的にOFFされているときにトラブルが発生した、 研修会・セミナーの質疑時間で質問したいときに使用します。

入力する際は、必ず自身の技術部門、氏名、内容を入力願います。

 例:〇〇部門□□ △△です。講演者の声が小さいのでボリュームを上げて下さい。 ○○部門□□ △△です。質問がありますのでマイクONをお願いします。

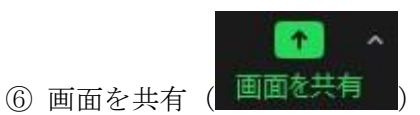

自分の画面を他人と共有する場合に使用します。手順は以下の通りです。

- (1) 画面共有したいファイル(PDF、Word、PPT 等)を立ち上げます
- (2) 「画面共有」をクリックしますと、「共有するウィンドウまたはアプリケーションの 選択」の画面が開きます。
- (3) 表示されているアプリケーションの中から、共有したいファイルを選択します。
- (4) ファイルの音声を共有する場合は『音声を共有』の□にチェックマーク(レ)を入れます。
- (5) 「共有」のボタンをクリックしますと画面共有がされます。

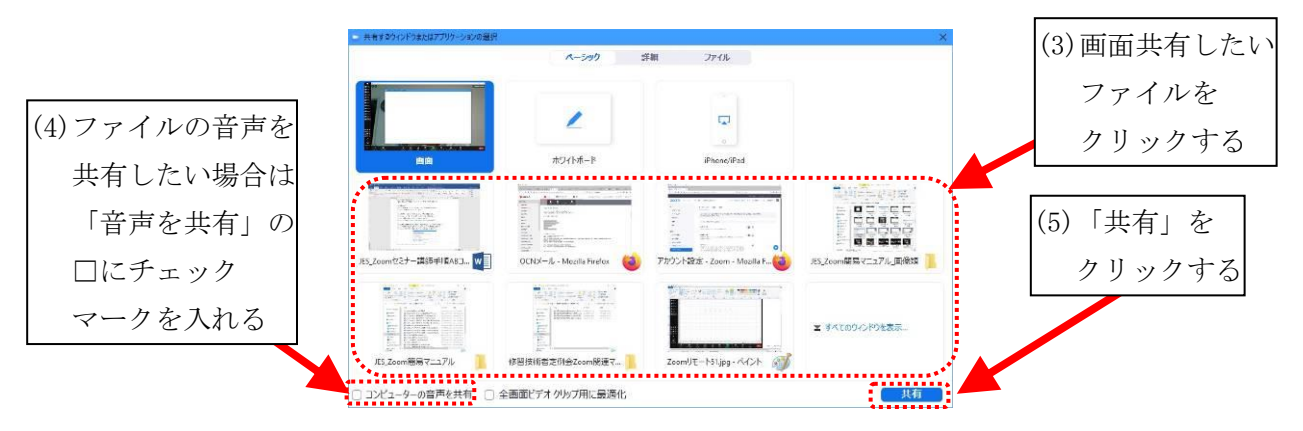

(6) 画面共有が開始されます。

 (通信回線の状況により、画面共有が開始されるまで時間がかかることがあります)。 (7) 画面共有を終了する場合は、「■共有の停止」をクリックします。

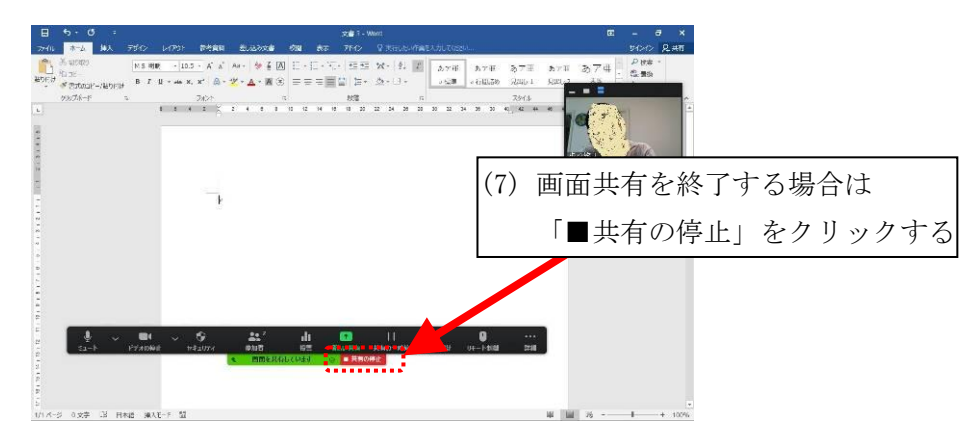

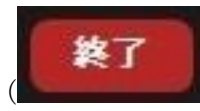

⑦ 終了を退出( )

研修会等終了時、Zoom から退出する際に使用します。

### <span id="page-17-0"></span>8.参考資料

<span id="page-17-1"></span>8-1.Zoomの表示名を変更するための手順(Zoom ミーティング参加中に行う場合)

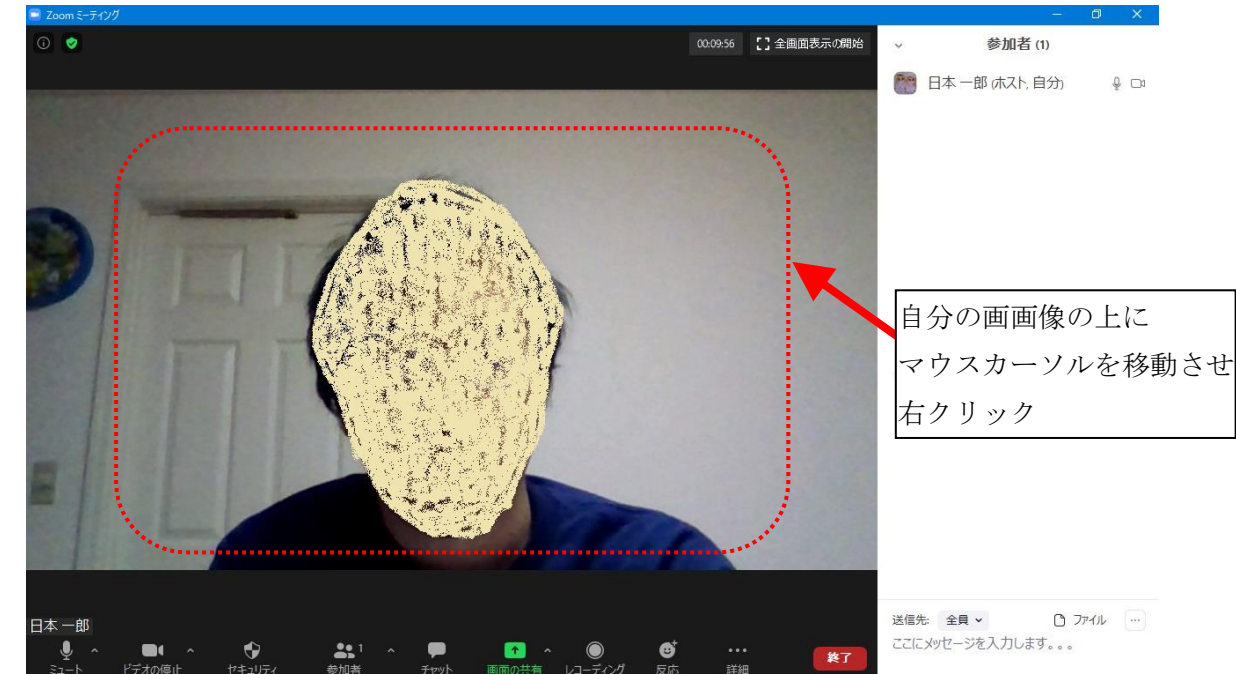

8-1-1) Zoom アプリの自分の画像の上にマウスカーソル移動させ、右クリックをします

8-1-2)メニューが表示されますので、「名前の変更」をクリックします。

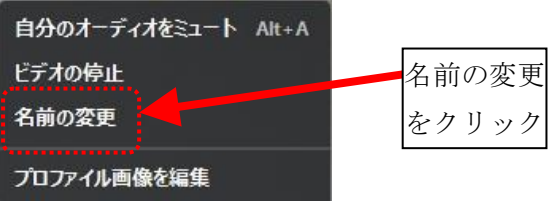

8-1-3)「名前変更」のダイアログが表示されますので、表示する名前を入力します。 入力が完了しましたら「OK」をクリックします。

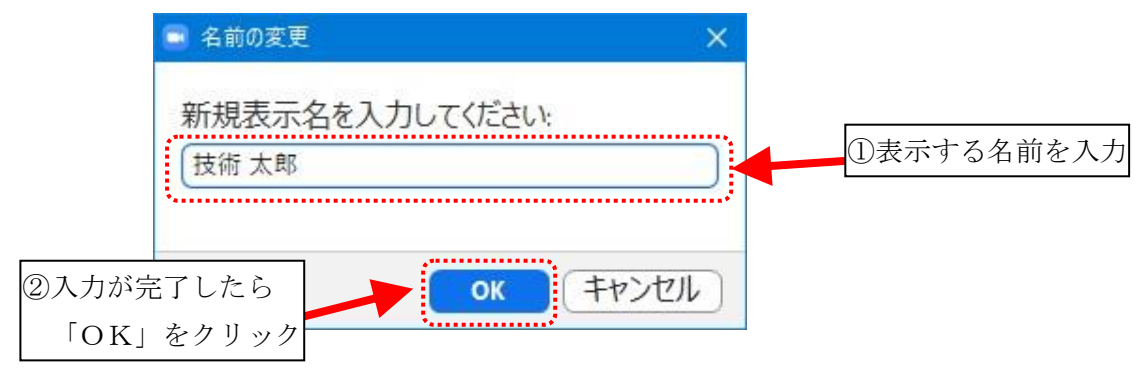

 $8-1-4$ )自分の名前 $($ 赤枠部分 $)$ が変更されています。

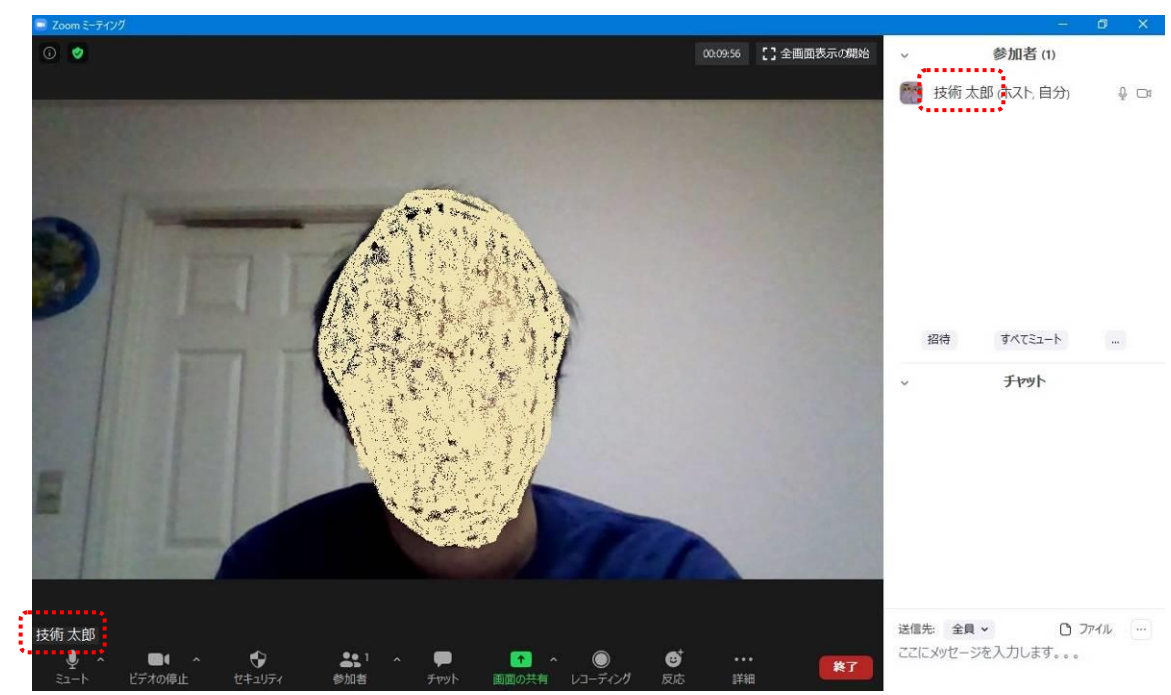

- <span id="page-19-0"></span>8-2.Zoom の表示名を変更するための手順(Zoom アカウント登録名を変更する場合) Zoom で表示される名前を変更するには、以下の手順で実施願います。 必要がありましたら変更願います。
- 8-2-1) Zoom アプリを立ち上げ、画面右上のアイコンをクリックします。

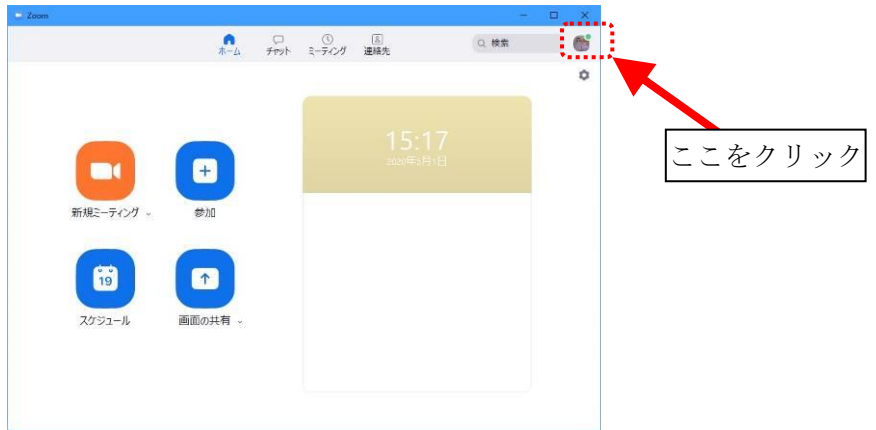

8-2-2)メニューが開きますので、『自分のプロファイル』又は『自分の画像を変更』 (バージョンにより項目名が変わります)をクリックして、Web 設定画面を開きます。

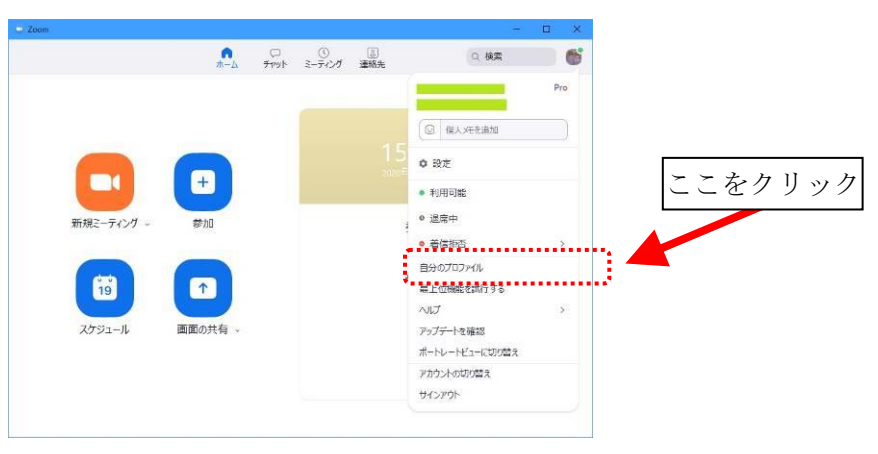

8-2-3)Zoom 公式サイトのログイン画面が開きますので、必要事項を入力して Zoom システムに ログインします。

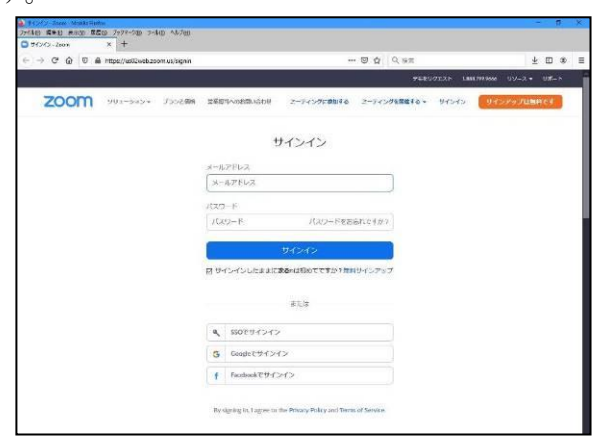

20/25

公益社団法人 日本技術士会 修習技術者支援委員会 Zoom 利用研修会参加手順マニュアル 8-2-4) Web 設定画面の中で「個人」⇒「プロフィール」を選択します。

アカウント番号の横にある「編集」を選択します。

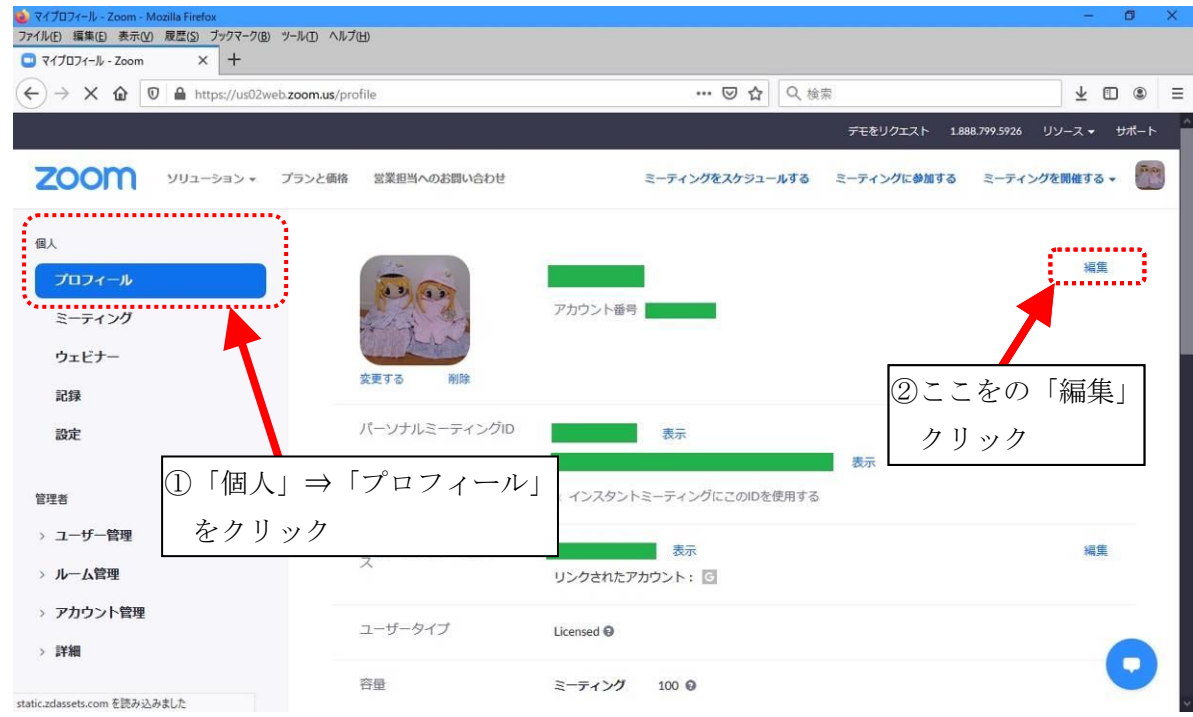

8-2-5)名前変更画面になりますので、名前(名)、苗字(姓)を入力します。 (例:名『太郎』、姓『技術』⇒Zoom では『技術 太郎』と表示) 名前(名)、苗字(姓)以外の項目は修習委員会研修会等では入力不要です。 入力が完了しましたら『変更を保存』をクリックして下さい。 最後に画面を閉じて作業完了となります。

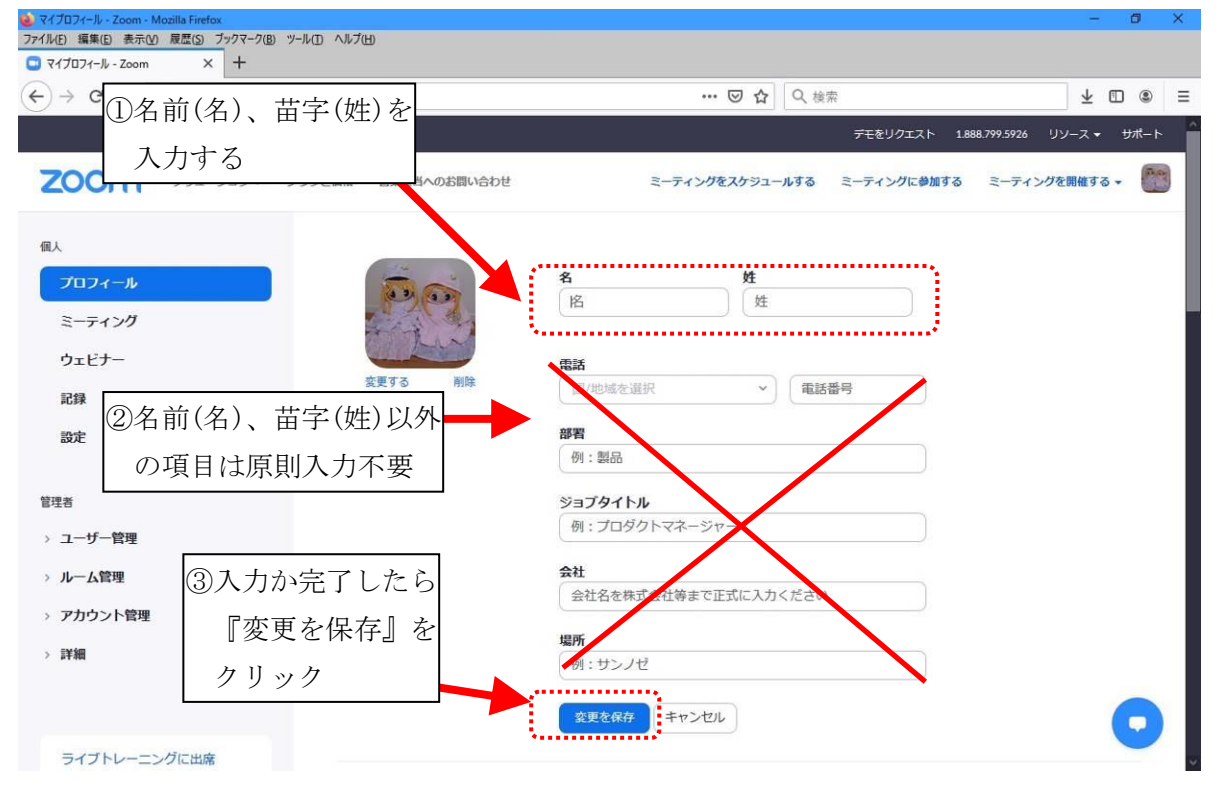

21/25

<span id="page-21-0"></span>8-3. Zoom の現行バージョン確認とアップデート有無を確認するための手順

Zoom の現行バージョン現行バージョン確認とアップデート有無の確認は、以下の手順で実施願います。

8-3-1) Zoom アプリを立ち上げ、画面右上のアイコンをクリックします。

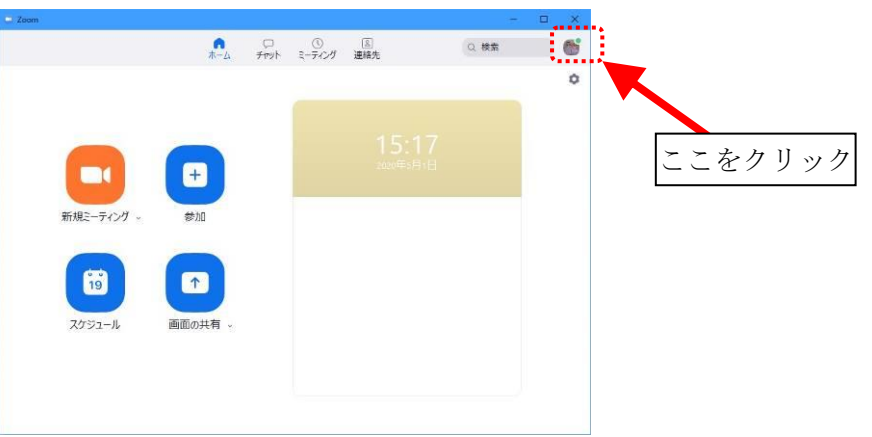

8-3-2)メニューが開きますので、『アップデートの確認』をクリックして、 『Zoom の更新』の画面を開きます。

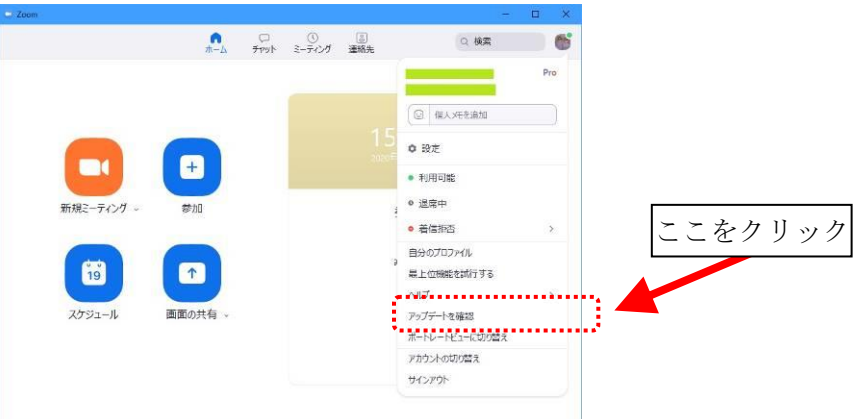

8-3-3)旧バージョンの場合は、『Zoom の更新』が表示されますので、更新をクリックして 最新バージョンにアップデートします。

但し、ミーティング実施中にアップデートすることはできません。

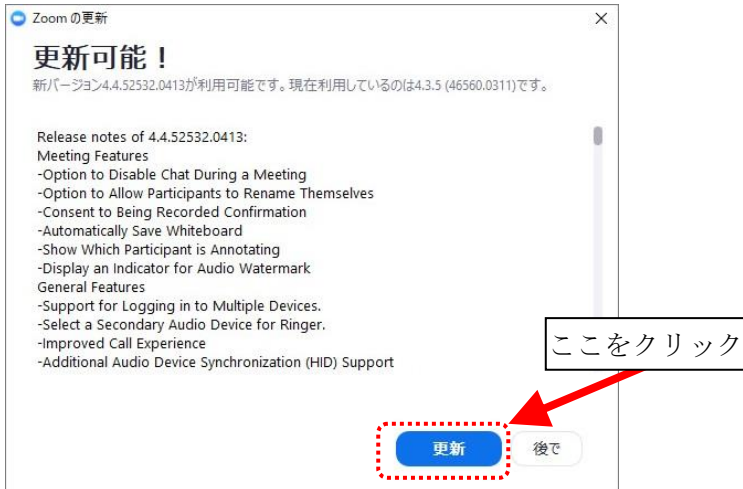

公益社団法人 日本技術士会 修習技術者支援委員会 Zoom 利用研修会参加手順マニュアル 8-3-4)最新バージョンにアップデードでは下記画面が表示されます。

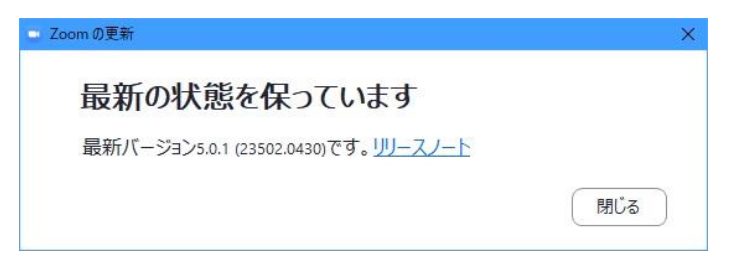

<span id="page-23-0"></span>8-4.その他マニュアル関連

その他、Zoom の操作方法で不明点がありましたら、下記 Zoom 公式サイトのリンク先を 参照願います。

Zoom ヘルプセンター(日本語サイト)

<https://support.zoom.us/hc/ja>

以上

## 変更履歴

<span id="page-24-0"></span>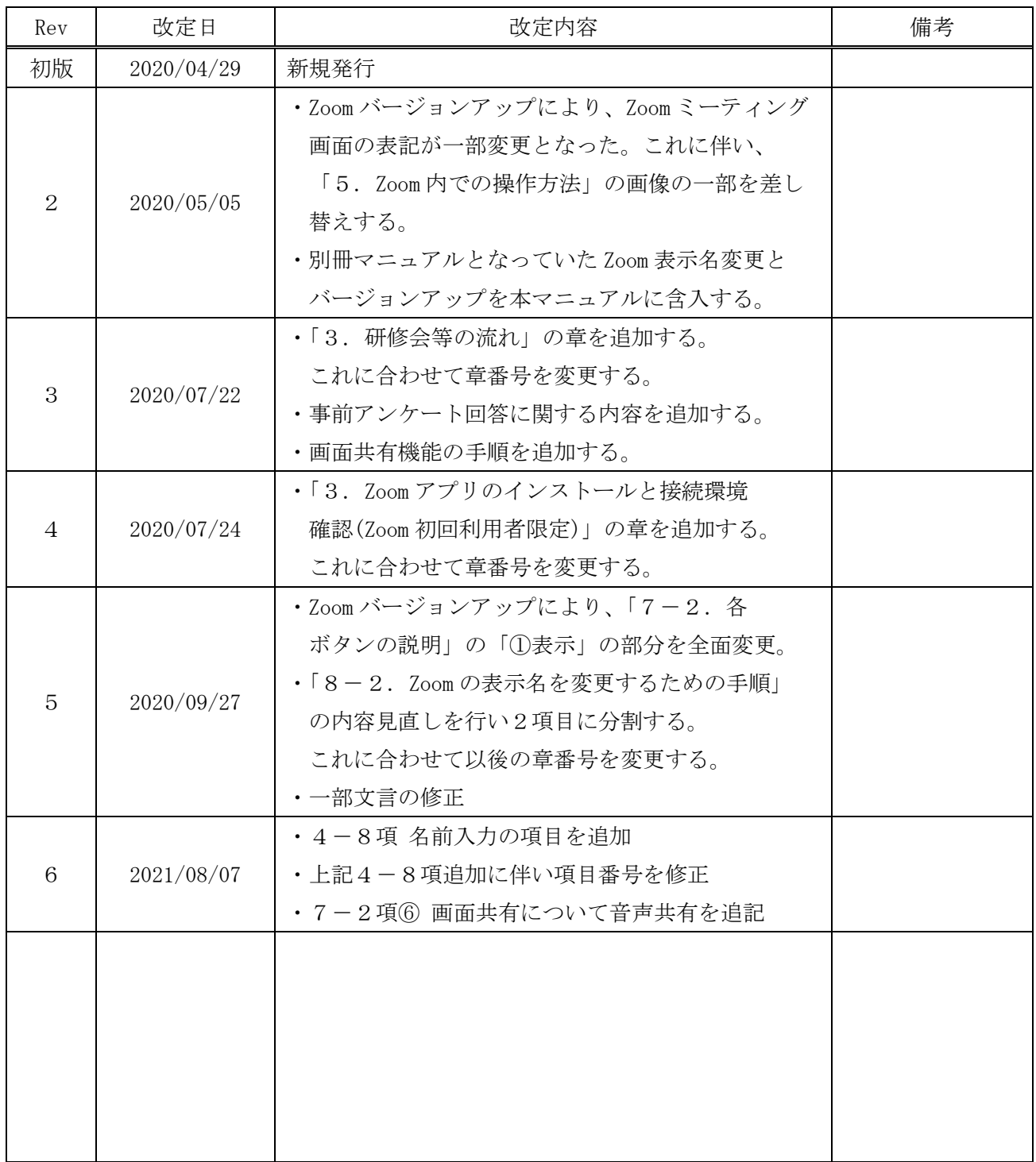